## 自宅での Wi-Fi 接続方法

※自宅で Wi-Fi に接続するときは、保護者の方と一緒に行いましょう。

**① 画面右下の ボタンをクリックして、[ネットワーク]を押します。**

**※下の画面が出ない場合は「展開」を押します。**

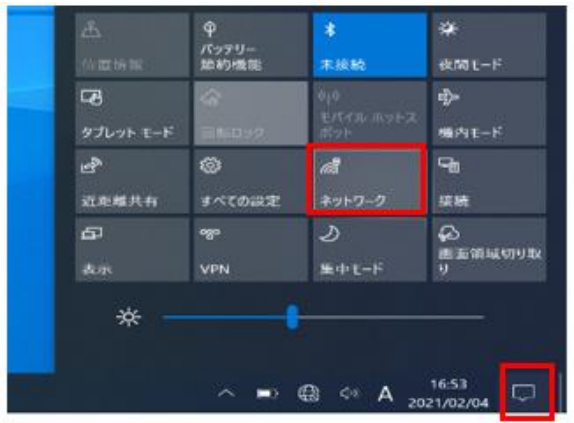

**② SSID(Wi-Fi のネットワーク)の一覧が表示されます。**

**※一覧にはタブレットが検出した SSID がすべて表示されます。**

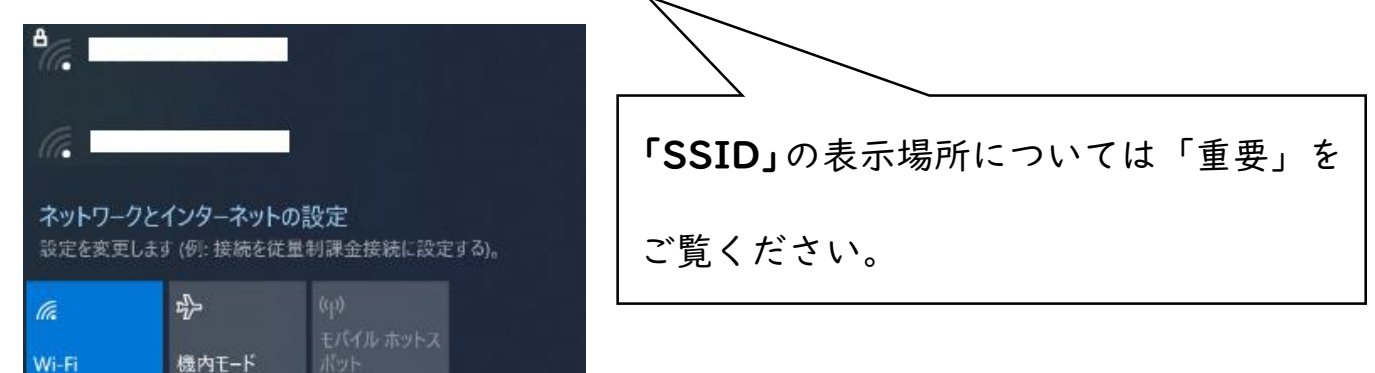

**③接続したい SSID を選んで、[接続]をクリックします。**

**※次から自動的に Wi-Fi 接続したい場合は[自動的に接続]にチェックを入れます。**

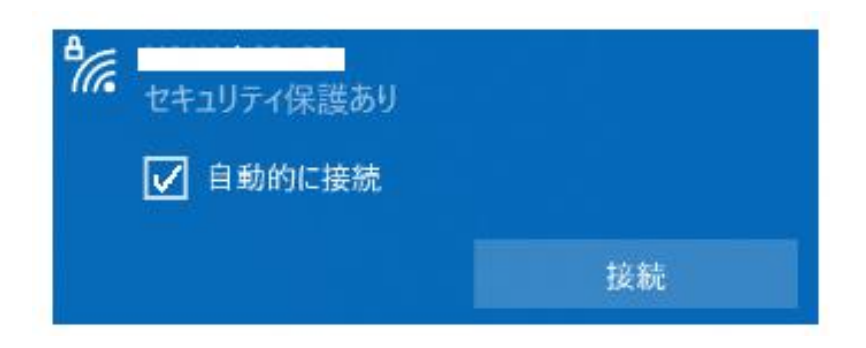

**④[ネットワークセキュリティーキーの入力]の項目が表示されます。**

**入力欄に Wi-Fi に接続するためのパスワードを入力し、[次へ]をクリックします。**

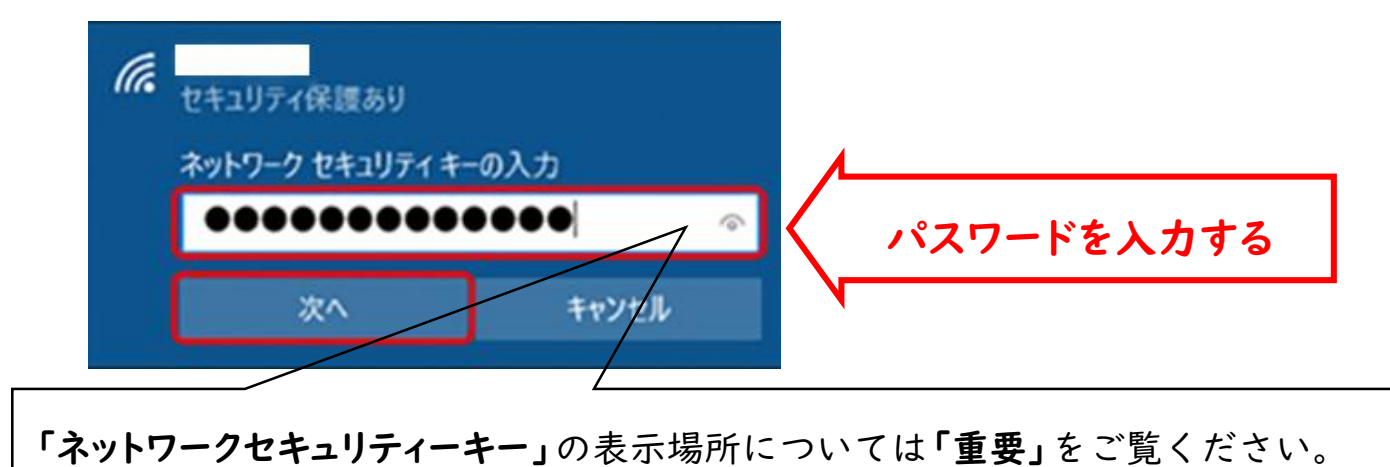

➄**[接続済み、セキュリティ保護あり]と表示されていれば、Wi-Fi 設定は完了です。**

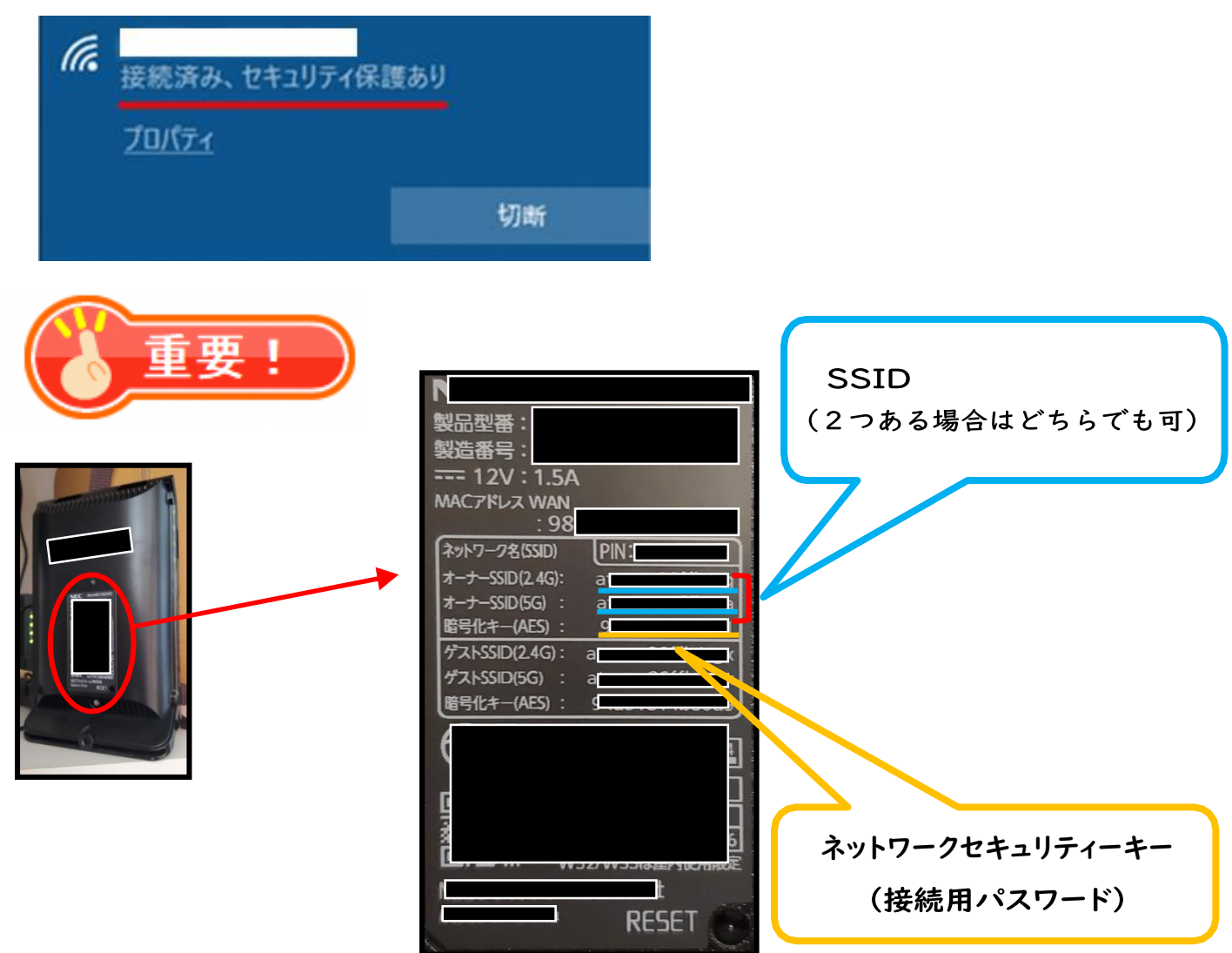